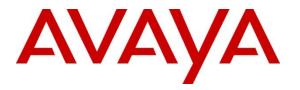

Avaya Solution & Interoperability Test Lab

# Application Notes for J&R Technology JR201-FK-VoIP SIP Phone with Avaya Aura® Session Manager 8.0 and Avaya Aura® Communication Manager 8.0 - Issue 1.0

### Abstract

These Application Notes describe the configuration steps required for J&R Technology JR201-FK-VoIP SIP Phone to interoperate with Avaya Aura® Session Manager 8.0 and Avaya Aura® Communication Manager 8.0.

Readers should pay attention to **Section 2**, in particular the scope of testing as outlined in **Section 2.1** as well as the observations noted in **Section 2.2**, to ensure that their own use cases are adequately covered by this scope and results.

Information in these Application Notes has been obtained through DevConnect compliance testing and additional technical discussions. Testing was conducted via the DevConnect Program at the Avaya Solution and Interoperability Test Lab.

## 1. Introduction

These Application Notes describe the steps required to integrate J&R Technology JR201-FK-VoIP SIP Phones as third-party SIP endpoints with Avaya SIP infrastructure consisting of Avaya Aura® Session Manager 8.0 and Avaya Aura® Communication Manager 8.0. Although the compliance test was completed with and without TLS/SRTP, these Application Notes will describe the configuration with TLS/SRTP enabled.

J&R Technology JR201-FK-VoIP SIP Phones are designed to meet the needs of clients who experience loss through vandalism. They are ideal for parking lots, prisons, railway / metro platforms, hospitals, police stations, ATM machines, stadiums, outside buildings, etc.

## 2. General Test Approach and Test Results

The general test approach was to configure the JR201-FK-VoIP SIP Phone to communicate with Session Manager as third-party SIP endpoints using TLS connection.

DevConnect Compliance Testing is conducted jointly by Avaya and DevConnect members. The jointly-defined test plan focuses on exercising APIs and/or standards-based interfaces pertinent to the interoperability of the tested products and their functionalities. DevConnect Compliance Testing is not intended to substitute full product performance or feature testing performed by DevConnect members, nor is it to be construed as an endorsement by Avaya of the suitability or completeness of a DevConnect member's solution.

Avaya recommends our customers implement Avaya solutions using appropriate security and encryption capabilities enabled by our products. The testing referenced in these DevConnect Application Notes included the enablement of supported encryption capabilities in the Avaya products. Readers should consult the appropriate Avaya product documentation for further information regarding security and encryption capabilities supported by those Avaya products.

Support for these security and encryption capabilities in any non-Avaya solution component is the responsibility of each individual vendor. Readers should consult the appropriate vendor-supplied product documentation for more information regarding those products.

For the testing associated with these Application Notes, the interface between Avaya systems and J&R Technology JR201-FK-VoIP SIP Phone utilized enabled capabilities of TLS/SRTP.

This test was conducted in a lab environment simulating a basic customer enterprise network environment. The testing focused on the standards-based interface between the Avaya solution and the third-party solution. The results of testing are therefore considered to be applicable to either a premise-based deployment or to a hosted or cloud deployment where some elements of the third-party solution may reside beyond the boundaries of the enterprise network, or at a different physical location from the Avaya components. Readers should be aware that network behaviors (e.g. jitter, packet loss, delay, speed, etc.) can vary significantly from one location to another and may affect the reliability or performance of the overall solution. Different network elements (e.g. session border controllers, soft switches, firewalls, NAT appliances, etc.) can also affect how the solution performs.

### 2.1. Interoperability Compliance Testing

The interoperability compliance test included both feature functionality and serviceability testing. The feature functionality testing focused on carrying out different call scenarios with two-way audio. The tests included:

- Successful registration of JR201-FK-VoIP SIP Phones with Session Manager.
- Calls between JR201-FK-VoIP SIP Phones and Avaya SIP, H.323, digital telephones.
- Calls between JR201-FK-VoIP SIP Phones and PSTN.
- Calls with TLS/SRTP enabled and disabled.
- G.711, G.722 and G729 codec support and negotiation, with and without media shuffling.
- Basic features including audio call, answer, hang up, music on hold, DTMF transmission, and feature access code dialing.
- Proper system recovery after a JR201-FK-VoIP after removal and reconnection of LAN cable.

#### 2.2. Test Results

The testing was successful. All the test cases passed with the following observations.

- JR201-FK-VoIP does not support display screen, Hold, Transfers or Conference.
- JR201-FK-VoIP does not support SIPS. Therefore, the **Enforce SIPS URI for SRTP** option in the SIP signalling group for the SIP trunk between Communication Manager and Session Manager should be disabled.
- JR201-FK-VoIP does not support SDP Capability Negotiation (RFC5939) so the IP Codec Set form on Communication Manager should only be set for one Media Encryption method and encrypted SRTCP (i.e., *1-srtp-aescm128-hmac80*); otherwise, SRTP would not be negotiated for the call. To support calls with other Avaya IP deskphones (e.g., Avaya H.323 1600/96x1 Series IP Deskphones) that don't support encrypted SRTCP, a separate IP Network Region with a different IP Codec Set should be used. In this case, the call leg between JR201-FK-VoIP and Communication Manager will have SRTP enabled with encrypted SRTCP and the call leg between the other party and Communication Manager will have SRTP enabled (i.e., not direct IP-IP media). The Avaya H.323 phones could also support an Avaya proprietary encryption method, such as AES.
- If TLS/SRTP is enabled, the **Initial IP-IP Direct Media** option in the SIP signaling group of the SIP trunk group between Communication Manager and Session Manager

| NAQ; Reviewed  | Solution & Interoperability Test Lab Application Notes | 3 of 25    |
|----------------|--------------------------------------------------------|------------|
| SPOC 3/15/2019 | ©2019 Avaya Inc. All Rights Reserved.                  | JK201_ASM8 |

needs to be disabled to avoid failures in some blind transfer scenarios and to allow JR201-FK-VoIP to hear audio prompts from Avaya Aura® Messaging. If non-secure media is being used, the **Initial IP-IP Direct Media** option may be enabled.

#### 2.3. Support

Technical support from J&R Technology Limited can be obtained through the following:

Tel: +86-755-27322952 Mobile: +86-135-1025-6386 (24-Hour Hotline) Fax: +86-755-27322197 Contact email: info@jrtele.com

## 3. Reference Configuration

The configuration shown in **Figure 1** was used during the compliance test of JR201-FK-VoIP with Avaya Session Manager and Communication Manager.

JR201-FK-VoIP SIP Phone interoperates with Avaya Aura® Session Manager using TLS signaling and SRTP for media.

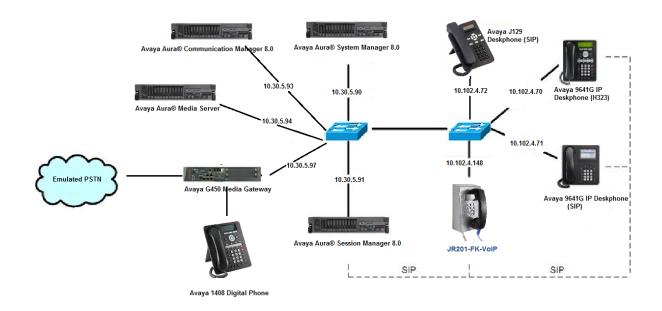

#### Figure 1: J&R Technology JR201-FK-VoIP SIP Phone with Avaya Aura® Session Manager and Avaya Aura® Communication Manager

## 4. Equipment and Software Validated

The following equipment and software were used for the sample configuration provided:

| Equipment / Software                        | <b>Release / Version</b> |
|---------------------------------------------|--------------------------|
| Avaya Aura® Communication Manager on VMware | 8.0.1.0.0 (8.0 FP1)      |
| Avaya Aura® Session Manager on VMware       | 8.0.1                    |
| Avaya Aura® System Manager                  | 8.0.1                    |
| Avaya G450 Media Gateway                    | 40.10.1                  |
| Avaya Aura® Media Server                    | 8.0 SP2                  |
| Avaya 9641 Deskphones (SIP)                 | 7.1.4.0                  |
| Avaya 9621 Deskphones (SIP)                 | 7.1.4.0                  |
| Avaya 9641 Deskphones (H323)                | 6.8.0                    |
| Avaya J129 SIP Deskphones                   | 3.0.0.1.6                |
| Avaya Equinox Client for Windows (SIP)      | 3.4.10.10.2              |
| J&R Technology JR201-FK-VoIP SIP Phone      | 1.3.37                   |

## 5. Configure Avaya Aura® Communication Manager

This section provides the procedures for configuring Avaya Aura® Communication Manager. The procedures include the following areas:

- Verify Communication Manager License
- Administer IP Network Region and IP Codec Set
- Administer SIP Trunk to Session Manager

### 5.1. Verify Communication Manager License

Log into the System Access Terminal (SAT) to verify that Communication Manager license has proper permissions for features illustrated in these Application Notes. Using the *display system-parameters customer-options* command, go to **Page 1** and check that the system is sufficiently licensed for **Off-PBX Telephones -OPS**:

```
Page 1 of 12
                          OPTIONAL FEATURES
G3 Version: V18
                                            Software Package: Enterprise
  Location: 2
                                            System ID (SID): 1
  Platform: 28
                                            Module ID (MID): 1
                                                       USED
                          Platform Maximum Ports: 6400 546
                              Maximum Stations: 2400 13
                        Maximum XMOBILE Stations: 2400 0
              Maximum Off-PBX Telephones - EC500: 9600 0
              Maximum Off-PBX Telephones - OPS: 9600 10
              Maximum Off-PBX Telephones - PBFMC: 9600 0
              Maximum Off-PBX Telephones - PVFMC: 9600 0
              Maximum Off-PBX Telephones - SCCAN: 2400 0
                   Maximum Survivable Processors: 313
                                                       1
          (NOTE: You must logoff & login to effect the permission changes.)
```

| change system-parameters customer-o                                                     | options Page 5 of 12                           |  |  |  |  |  |  |  |
|-----------------------------------------------------------------------------------------|------------------------------------------------|--|--|--|--|--|--|--|
| OF                                                                                      | OPTIONAL FEATURES                              |  |  |  |  |  |  |  |
| Emergency Access to Attendant?<br>Enable 'dadmin' Login?                                | У                                              |  |  |  |  |  |  |  |
| Enhanced Conferencing?<br>Enhanced EC500?<br>Enterprise Survivable Server?              | y ISDN/SIP Network Call Redirection? y         |  |  |  |  |  |  |  |
| Enterprise Wide Licensing?<br>ESS Administration?<br>Extended Cvg/Fwd Admin?            | y Local Survivable Processor? n                |  |  |  |  |  |  |  |
| External Device Alarm Admin?<br>Five Port Networks Max Per MCC?                         |                                                |  |  |  |  |  |  |  |
| Flexible Billing?<br>Forced Entry of Account Codes?                                     | y Multifrequency Signaling? y                  |  |  |  |  |  |  |  |
| Global Call Classification?<br>Hospitality (Basic)?<br>Hospitality (G3V3 Enhancements)? | y Multimedia Call Handling (Enhanced)? y       |  |  |  |  |  |  |  |
| IP Trunks?                                                                              |                                                |  |  |  |  |  |  |  |
| IP Attendant Consoles? y                                                                |                                                |  |  |  |  |  |  |  |
| (NOTE: You must logo                                                                    | off & login to effect the permission changes.) |  |  |  |  |  |  |  |

On Page 5, verify that the Media Encryption Over IP option is enabled.

### 5.2. Administer IP Network Region and IP Codec Set

In the **IP Network Region** form, the **Authoritative Domain** field is configured to match the domain name configured on Session Manager. In this configuration, the domain name is *avaya.com*. By default, **IP-IP Direct Audio** (shuffling) is enabled to allow audio traffic to be sent directly between IP endpoints without using media resources in the Avaya G450 Media Gateway or Avaya Aura® Media Server. The **IP Network Region** form also specifies the **Codec Set** to be used for calls routed over the SIP trunk to Session Manager.

| change ip-network-region 1     |                                  | Page     | 1 of | 20 |
|--------------------------------|----------------------------------|----------|------|----|
|                                | IP NETWORK REGION                |          |      |    |
| Region: 1 NR Group: 1          |                                  |          |      |    |
| Location: 1 Authoritative      | Domain: devconnect.com           |          |      |    |
| Name: SaiGon                   | Stub Network Region: n           |          |      |    |
| MEDIA PARAMETERS               | Intra-region IP-IP Direct Audio: | yes      |      |    |
| Codec Set: 1                   | Inter-region IP-IP Direct Audio: | yes      |      |    |
| UDP Port Min: 2048             | IP Audio Hairpinning?            | n        |      |    |
| UDP Port Max: 3329             |                                  |          |      |    |
| DIFFSERV/TOS PARAMETERS        |                                  |          |      |    |
| Call Control PHB Value: 46     |                                  |          |      |    |
| Audio PHB Value: 46            |                                  |          |      |    |
| Video PHB Value: 26            |                                  |          |      |    |
| 802.1P/Q PARAMETERS            |                                  |          |      |    |
| Call Control 802.1p Priority:  | 6                                |          |      |    |
| Audio 802.1p Priority:         | 6                                |          |      |    |
| Video 802.1p Priority:         | 5 AUDIO RESOURCE RESERVATION     | PARAME   | FERS |    |
| H.323 IP ENDPOINTS             | RSVP En                          | abled? n | n    |    |
| H.323 Link Bounce Recovery? y  |                                  |          |      |    |
| Idle Traffic Interval (sec): 2 | 0                                |          |      |    |
| Keep-Alive Interval (sec): 5   |                                  |          |      |    |
| Keep-Alive Count: 5            |                                  |          |      |    |

Use the "change ip-codec-set n" command, where n is the existing codec set number associated with the SIP trunk group to Session Manager. Update the audio codec types in the Audio Codec fields as necessary to include G.711MU, G.711A, G.722 and G.729. To enable SRTP, set Media Encryption to *1-srtp-aescm128-hmac80* and Encrypted SRTCP to *enforce-enc-srtcp*.

| change ip-codec-                                                                        | -set 1                           |                                            | Page 1 of                                  | 2      |                   |  |
|-----------------------------------------------------------------------------------------|----------------------------------|--------------------------------------------|--------------------------------------------|--------|-------------------|--|
|                                                                                         | IP                               | Codec Se                                   | t                                          |        |                   |  |
| Codec Set: 1                                                                            | -                                |                                            |                                            |        |                   |  |
| Audio<br>Codec<br>1: G.711A<br>2: G.711MU<br>3: G.722-64K<br>4: G.729<br>5:<br>6:<br>7: | Silence<br>Suppression<br>n<br>n | Frames<br>Per Pkt<br>2<br>2<br>2<br>2<br>2 | Packet<br>Size(ms)<br>20<br>20<br>20<br>20 |        |                   |  |
| Media Encryptic<br>1: <b>1-srtp-aesc</b><br>2:<br>3:                                    |                                  |                                            | Encrypted                                  | SRTCP: | enforce-enc-srtcp |  |

**Note:** To support calls with other IP endpoints (e.g., Avaya H.323 1600/96x1 Series IP Deskphones) that don't support this Media Encryption/ encrypted SRTCP, these IP endpoints should join a different IP Network Region associated with an IP Codec Set that includes no media encryption or media encryption methods supported by the IP endpoints. For example, for the Avaya H.323 1600/96x1 Series IP Deskphones, the IP Codec Set included *1-srtp-aescm128-hmac80, aes* and *none* under Media Encryption and set **Encrypted SRTCP** to *best-effort*. The **IP Network Map** form may be used to associate certain IP endpoints with a specific IP Network

```
Region.
  change ip-codec-set 2
                                                                                                                                                   Page
                                                                                                                                                                   1 of
                                                                                                                                                                                      2
                                                              IP Codec Set
           Codec Set: 2

        Audio
        Silence
        Frames

        Codec
        Suppression
        Per Pkt

        1: G.711A
        n
        2

        2: G.711MU
        n
        2

        3: G.722-64K
        2

        4: G.729
        n
        2

                                                                                             Packet
                                                                                          Size(ms)
                                                                                          20
                                                                                               20
                                                                                             20
                                                                                                20
     5:
     6:
     7:
    Media Encryption
                                                                                              Encrypted SRTCP: best-effort
      1: 1-srtp-aescm128-hmac80
      2: aes
       3: none
```

NAQ; Reviewed SPOC 3/15/2019

### 5.3. Administer SIP Trunk to Session Manager

JR201-FK-VoIP does not support SIPS. Therefore, the **Enforce SIPS URI for SRTP** option in the SIP signaling group for the SIP trunk between Communication Manager and Session Manager should be disabled. Disable **Initial IP-IP Direct Media** to avoid failures in some blind transfer scenarios.

```
change signaling-group 1
                                                                     Page 1 of 3
                                  SIGNALING GROUP
Group Number: 1 Group Type: sip
IMS Enabled? n Transport Method: tls
Q-SIP? n
                                                  Enforce SIPS URI for SRTP? n
     IP Video? y Priority Video? y
  Peer Detection Enabled? n Peer Server: SM
                                                                        Clustered? n
 Prepend '+' to Outgoing Calling/Alerting/Diverting/Connected Public Numbers? y
Remove '+' from Incoming Called/Calling/Alerting/Diverting/Connected Numbers? n
Alert Incoming SIP Crisis Calls? n
  Near-end Node Name: procr
                                                Far-end Node Name: smsip92
 Near-end Listen Port: 5061
                                              Far-end Listen Port: 5061
                                           Far-end Network Region: 1
Far-end Domain: devconnect.com
                                                Bypass If IP Threshold Exceeded? n
Incoming Dialog Loopbacks: eliminate
DTMF over IP: rtp-payload
Session Establishment Timer(min): 3
Enable Layer 3 Test? y
Incoming Dialog Loopbacks: eliminate
                                                         RFC 3389 Comfort Noise? n
                                               Direct IP-IP Audio Connections? y
                                                          IP Audio Hairpinning? y
        Enable Layer 3 Test? y
                                                     Initial IP-IP Direct Media? n
H.323 Station Outgoing Direct Media? y
                                                     Alternate Route Timer(sec): 6
```

### 6. Configure Avaya Aura® Session Manager

This section provides the procedures for configuring Avaya Aura® Session Manager. The procedures include the following areas:

- Launch System Manager
- Set Network Transport Protocol for JR201-FK-VoIP IP Phones
- Administer Users

#### 6.1. Launch System Manager

Access the System Manager Web interface by using the URL "<u>https://<IP Address>/SMGR</u>" in an internet browser window, where <IP Address> is the IP address of the System Manager server. Log in using the appropriate credentials.

| Recommended access to System Manager is via FQDN.                                                                                                    |                                                                         |
|----------------------------------------------------------------------------------------------------|-------------------------------------------------------------------------|
| to to central login for Single Sign-On                                                                                                    | User ID:                                                                |
| IP address access is your only option, then note that authentication will<br>iil in the following cases:                                                                                                    | Password:                                                               |
| <ul> <li>First time login with "admin" account</li> <li>Expired/Reset passwords</li> </ul>                                                                                                    | Log On Cancel                                                           |
| Jse the "Change Password" hyperlink on this page to change the password<br>nanually, and then login.                                                                                                    | Change Passwo                                                           |
| lso note that single sign-on between servers in the same security domain<br>s not supported when accessing via IP address.                                                                                                    | Supported Browsers: Internet Explorer 11.x or Firefox 59.0, 60.0 and 61 |
|                                                                                                    | Supported browsers: Internet Explorer TIX of Filelox 5510, 6610 and 61  |
| purposes only. The actual or attempted unauthorized access, use, or                                                                                                    |                                                                         |
| This system is restricted solely to authorized users for legitimate business<br>ourposes only. The actual or attempted unauthorized access, use, or<br>modification of this system is strictly prohibited.<br>Jnauthorized users are subject to company disciplinary procedures and or<br>riminal and civil penalties under state, federal, or other applicable domestic<br>and foreign laws. |                                                                         |
| ourposes only. The actual or attempted unauthorized access, use, or<br>modification of this system is strictly prohibited. Jnauthorized users are subject to company disciplinary procedures and or<br>riminal and civil penaltice under state, federal, or other applicable domestic                                                                                                    |                                                                         |

### 6.2. Set Network Transport Protocol for JR201-FK-VoIP IP Phones

From the System Manager Home screen, select **Elements**  $\rightarrow$  **Routing**  $\rightarrow$  **SIP Entities** and edit SIP Entity for Session Manager shown below.

| Aura® Syste | em Manager 8.0   | 🔒 Users 🗸 | 🗲 Elements 🗸       | Services 🗸                    | 🗸   Widgets 🗸         | Shortcuts 🗸 | Search |               |
|-------------|------------------|-----------|--------------------|-------------------------------|-----------------------|-------------|--------|---------------|
| Home        | Routing          |           |                    |                               |                       |             |        |               |
| Routing     |                  | SIP       | Entity Detai       | ls                            |                       |             |        | Commit Cancel |
| Dom         | nains            | Gener     | al                 |                               |                       |             |        |               |
| Loca        | ations           |           |                    | * Name:                       | SMSIP92               |             |        |               |
| A -1        |                  |           |                    | * IP Address:                 | 10.30.5.92            |             |        |               |
| Adap        | ptations         |           |                    | SIP FQDN:                     |                       |             |        |               |
| SIP E       | Intities         |           |                    | Туре:                         | Session Manager       | Ŧ           |        |               |
| Entit       | ty Links         |           |                    | Notes:                        |                       |             |        |               |
| Time        | e Ranges         |           |                    |                               | SaiGon 👻              |             |        |               |
| Rout        | ting Policies    |           | Ou                 | tbound Proxy:                 | ▼<br>Asia/Ho_Chi_Minh |             | •      |               |
| Dial        | Patterns         |           | Minimun            |                               | Use Global Setting    | •           |        |               |
| Regu        | ular Expressions |           | Cre                | edential name:                |                       |             |        |               |
| Defa        | ults             | Monito    |                    | nk Monitoring:                | Link Monitoring Enal  | bled        | •      |               |
|             |                  |           | Proactive Monitor  |                               |                       |             |        |               |
|             |                  |           | * Reactive Monitor | ing Interval (ir<br>seconds): | 120                   |             |        |               |
|             | <                |           | * Nu               | mber of Tries:                | 1                     |             |        |               |
|             |                  |           | * Number           | of Successes:                 | 1                     |             |        |               |

Scroll down to the **Listen Ports** section and verify that the transport network protocol used by JR201-FK-VoIP IP Phones is specified in the list below. For the compliance test, the solution used TLS network transport.

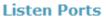

| Add   | Remove        |          |                  |          |       |
|-------|---------------|----------|------------------|----------|-------|
| 3 Ite | ms I 🍣        |          |                  |          |       |
|       | Listen Ports  | Protocol | Default Domain   | Endpoint | Notes |
|       | 5060          | TCP 💌    | devconnect.com 👻 | <b>V</b> |       |
|       | 5061          | TLS 💌    | devconnect.com 👻 | <b>V</b> |       |
|       | 5061          | UDP 👻    | devconnect.com 👻 | <b>V</b> |       |
| Selec | t : All, None |          |                  |          |       |

### 6.3. Administer Users

From the dashboard, select Users  $\rightarrow$  User Management  $\rightarrow$  Manage Users.

| Ira® System Manager 8.0 | Jsers ~        | 🗲 Element   | s v    | ♦ Services ×   Widgets × S            | ihortcuts v                |                  |   |
|-------------------------|----------------|-------------|--------|---------------------------------------|----------------------------|------------------|---|
|                         | Administrators |             | >      | ×                                     | Notifications              |                  | × |
| 28                      | Directory Sync | hronization | >      |                                       | No data                    |                  | • |
| 21                      | Groups & Role  | 25          | >      |                                       |                            |                  |   |
|                         | Jser Managen   | nent        | >      | Manage Users                          |                            |                  |   |
|                         | Jser Provision | ing Rule    |        | Public Contacts                       |                            |                  |   |
|                         | Critical 🔜 \   | Warning 🔳 N | lormal | Shared Addresses                      |                            |                  |   |
| Alarms                  |                |             | -      | System Presence ACLs                  | Information                |                  | × |
|                         |                | Severity    | ~      | Communication Profile Password Policy | Elements                   | GNRL Sync Statuc |   |
|                         |                | SourceIP    | De     | scription                             | Avaya Aura Device Services | 1 🔳              |   |
|                         |                | Sourcen     |        | sciptori                              | Avaya Aura Web Gateway     | 2                |   |
|                         |                |             |        | No data                               | Avaya Breeze               | 1                |   |
|                         |                |             |        |                                       | AvayaAuraMediaServer       | 1                |   |
|                         |                |             |        |                                       | СМ                         | 2                |   |
|                         |                |             |        |                                       | MMCS                       | 2                |   |
|                         |                |             |        |                                       |                            |                  | Ŧ |

#### Click New.

| a® System Manager 8.0 | ers 🗸 🎤 El    | ements 🗸 🛛 🔅 Servic | es ~   Widgets ~ Short | cuts v           |           |
|-----------------------|---------------|---------------------|------------------------|------------------|-----------|
| ome User Management   |               |                     |                        |                  |           |
| Jser Management ^     | Home合 / Users | 8 / Manage Users    |                        |                  |           |
| Manage Users          | Search        |                     | Q                      |                  |           |
| Public Contacts       | © ∨iew        | 🖉 Edit 🛛 🕂 New      | Å Duplicate 🗎 Delete   | More Actions 🗸   |           |
| Shared Addresses      |               | First Name 🔷 🛛      | Surname 🖨 🛛            | Display Name 🔷 🍸 | Login Nar |
| Sharea Addresses      |               | 2010006             | TE                     | 2010006 TE       | 2010006   |
| System Presence ACLs  |               | 2010007             | TE                     | 2010007 TE       | 2010007   |
| Communication Profile |               | 2010008 duy         | TE duy                 | 2010008 TE duy   | 2010008   |
|                       |               | 2010020             | TE                     | 2010020 TE       | 2010020   |
|                       |               | 2012311             | TE                     | 2012311 TE       | 2012311   |
|                       |               | 2012312             | TE                     | 2012312 TE       | 20123120  |
|                       |               | 2012313             | TE                     | 2012313 TE       | 2012313   |

On the **Identity** tab enter an identifying **Last Name** and **First Name**, enter an appropriate **Login Name**, set **Authentication Type** to **Basic** and administer a password in the **Password** and **Confirm Password** fields.

| Aura® System Manager 8.0 | sers 🗸 🎤 Elements 🗸 🎄 Service  | es v   Widgets v         | Shortcuts 🗸          | Search                              | 🔲 🜲 🗮   ad               |
|--------------------------|--------------------------------|--------------------------|----------------------|-------------------------------------|--------------------------|
| Home User Management     |                                |                          |                      |                                     |                          |
| User Management ^        | Home☆ / Users ႙ / Manage Users |                          |                      |                                     | Hel                      |
| Manage Users             | User Profile   Add             |                          |                      | 🗈 Commit & Continue 🗈               | Commit 🛞 Cancel          |
| Public Contacts          | Identity Communication Profile | Membership Co            | ontacts              |                                     |                          |
| Shared Addresses         | Basic Info                     | User Provisioning Rule : |                      |                                     |                          |
| System Presence ACLs     | Address                        |                          | · · ·                |                                     |                          |
| Communication Profile    | LocalizedName                  | * Last Name :            | JR201                | Last Name (Latin                    | JR201                    |
|                          |                                |                          |                      | Translation):                       |                          |
|                          |                                | * First Name :           | Phone1               | First Name (Latin<br>Translation) : | Phone1                   |
|                          |                                | Login Name:              | 70003@devconnect.com | Middle Name :                       | Middle Name Of User      |
|                          |                                | Description :            | Description Of User  | Email Address:                      | Email Address Of User    |
|                          |                                | Password:                | •••••                | User Type :                         | Basic v                  |
| <                        |                                | * Confirm Password :     | ••••••               | Localized Display Name :            | Localized Display Name C |

Click on the **Communication Profile** tab and enter and confirm a **Communication Profile Password**, this is used when logging in the SIP endpoint.

| AVAYA<br>Aura® System Manager 8.0 | Users 🗸 🎤 Elements 🗸 🏘 Service                                                                                                    | s v   Widgets v Shortcuts v        | Search 📕 🗼 🚍 🛛 admin                      |
|-----------------------------------|----------------------------------------------------------------------------------------------------|------------------------------------|-------------------------------------------|
| Home User Management              | t - Carlos - Carlos |                                    |                                           |
| User Management ^                 | User Profile   Add                                                                                                    |                                    | Commit & Continue     Commit     S Cancel |
| Manage Users                      | Identity Communication Profile                                                                                                    | Membership Contacts                |                                           |
| Public Contacts                   | Communication Profile Password                                                                                                    | Comm-Profile Password              | × Options ~                               |
| Shared Addresses                  | PROFILE SET: Primary                                                                                                    |                                    | Domain 🔶 🛛                                |
| System Presence ACLs              | Communication Address                                                                                                    | Comm-Profile Password :            |                                           |
| Communication Profile             | PROFILES                                                                                                    |                                    |                                           |
|                                   | Session Manager Profile                                                                                                    | * Re-enter Comm-Profile Password : |                                           |
|                                   | Avaya Breeze® Profile                                                                                                    |                                    |                                           |
|                                   | Equinox Profile                                                                                                    |                                    | Cancel                                    |
|                                   | CM Endpoint Profile                                                                                                    |                                    |                                           |

Click on the Communication Address, select New.

| AVAYA LUSi<br>Aura® System Manager 8.0 | ers 🗸 🎤 Elements 🗸 🖁         | Services 🗸     | Widgets ~ | Shortcuts v |            | Search 🔷 📮 🛛 admi          |
|----------------------------------------|------------------------------|----------------|-----------|-------------|------------|----------------------------|
| Home User Management                   |                              |                |           |             |            |                            |
| User Management ^                      | User Profile   Add           |                |           |             | 🗈 Commit & | Continue 🖻 Commit 🛞 Cancel |
| Manage Users                           | Identity Communicati         | ion Profile Me | embership | Contacts    |            |                            |
| Public Contacts                        | Communication Profile Passwo | ord 🖉 Edit     | + New     | 🔟 Delete    |            | Options v                  |
| Shared Addresses                       | PROFILE SET: Primary         | ×              | Туре      |             | Handle 🕈 🝸 | Domain 🗘 🏹                 |
| System Presence ACLs                   | Communication Address        |                |           |             | No data    |                            |
| Communication Profile                  | PROFILES                     | Select A       | ∥ ∨       |             |            |                            |
|                                        | Session Manager Profile      |                |           |             |            |                            |
|                                        | Avaya Breeze® Profile        |                |           |             |            |                            |
|                                        | Equinox Profile              |                |           |             |            |                            |
|                                        | CM Endpoint Profile          |                |           |             |            |                            |

Select **Avaya SIP** from the **Type** drop down box and enter the **Fully Qualified Address** of the new SIP user. Click **Ok** when done.

| Communication Address A   | dd/Edit               | ×      |
|---------------------------|-----------------------|--------|
| * Type:                   | Avaya SIP             | ~ Doma |
| *Fully Qualified Address: | 70003 @ devconnect.co | m ~    |
|                           |                       |        |
|                           | Cancel                | ок     |

Scroll down on the same page. Enable **Session Manager Profile** and enter the **Primary Session Manager, Origination Application Sequence, Termination Application Sequence** and **Home Location** relevant to the implementation.

| Communication Address   | * Primary Session Manager:                                    | SMDev (        | ۵   |
|-------------------------|---------------------------------------------------------------|----------------|-----|
| PROFILES                | Secondary Session Manager:                                    | Start typing C | ۹ ا |
| Session Manager Profile |                                                               |                |     |
| Avaya Breeze® Profile   | Survivability Server:                                         | Start typing   |     |
| Equinox Profile         | Max. Simultaneous Devices :                                   | 1              | ~   |
| CM Endpoint Profile     |                                                               |                |     |
| Presence Profile        | Block New Registration When Maximum Registrations<br>Active?: |                |     |
| Conferencing Profile    | Application Sequences                                         |                |     |
|                         | Origination Sequence:                                         | См93           |     |
|                         |                                                               |                |     |
|                         | Termination Sequence:                                         | См93           |     |
|                         |                                                               | 0005           |     |
|                         | Emergency Calling Application Sequences                       |                |     |
|                         | Emergency Calling Origination Sequence:                       | Select         | ~   |
|                         |                                                               |                |     |
|                         | Emergency Calling Termination Sequence :                      | Select         | ~   |
|                         |                                                               |                |     |
|                         | Call Routing Settings                                         |                |     |
|                         | * Home Location :                                             | DevConnect     | ~   |
|                         |                                                               |                |     |

Scroll down the page and enable **CM Endpoint Profile** section. Select the Communication Manager system from the **System** drop down box, select **Endpoint** as the **Profile Type**, enter the **Extension** number you wish to use, select **9641SIP\_DEFAULT\_CM\_8\_0** as the **Template** and ensure **IP** is configured as the **Port**, click **Commit & Continue** (not shown) when finished.

| Identity Communication Pro                          | file Membership                  | Contacts                    |                          |                                                    |                        |
|-----------------------------------------------------|----------------------------------|-----------------------------|--------------------------|----------------------------------------------------|------------------------|
| Communication Profile Password PROFILE SET: Primary |                                  | ⊧ System:                   | СМ93 ~                   | * Profile Type :                                   | Endpoint v             |
| Communication Address                               | Use Existing E                   | indpoints :                 |                          | * Extension :                                      | 70003 🖵 🔼              |
| PROFILES Session Manager Profile                    | 1                                | Template :                  | 9641SIP_DEFAULT_CM_8_0 Q | * Set Type :                                       | 9641SIP                |
| CM Endpoint Profile                                 | Secu                             | urty Code :                 | Enter Security Code      | Port:                                              | [IP Q                  |
|                                                     | Voice Mail                       | l Number :                  |                          | Preferred Handle :                                 | 70003@devconnect.com v |
|                                                     | Calculate Route                  | e Pattern :                 |                          | Sip Trunk :                                        | aar                    |
|                                                     |                                  | SIP URI :                   | 70003@devconnect.com v   | Enhanced Callr-Info display for<br>1-line phones : |                        |
|                                                     | Delete on Unassign fro<br>on Del | om User or<br>lete User :   |                          | Override Endpoint Name and<br>Localized Name :     |                        |
|                                                     | Allow H.323 and SIP End<br>Reg   | dpoint Dual<br>gistration : |                          |                                                    |                        |

Click on **Endpoint Editor** in the **CM Endpoint Profile** and on the General options tab set the **Coverage Path 1** field to a coverage path that routes the call to an alternate destination, if necessary. Click **Done** (not shown) to return to the previous web page.

| nhanced Call Fwd (E)          | Button Assignment (B) | Profile Settings (P) Group Mer                                              | nbership (M)    |
|-------------------------------|-----------------------|-----------------------------------------------------------------------------|-----------------|
| Class of Restriction<br>(COR) | 1                     | * Class Of Service (COS                                                     | ) 1             |
| Emergency Location            | Ext 70003             | * Message Lamp Ext.                                                         | 70003           |
| Tenant Number                 | 1                     |                                                                             |                 |
| SIP Trunk                     | Qaar                  | Type of 3PCC Enabled                                                        | None 💌          |
| Coverage Path 1               | 1                     | Coverage Path 2                                                             |                 |
| Lock Message                  |                       | Localized Display Name                                                      | e JR201, Phone1 |
| Multibyte Language            | Not Applicable        | <ul> <li>Enable Reachability for</li> <li>Station Domain Control</li> </ul> | system 💌        |
| SIP URI                       |                       |                                                                             |                 |
| Attendant                     |                       |                                                                             |                 |
| Primary Session Man           | ager                  |                                                                             |                 |
|                               | 10.30.5.92            | IPv6:                                                                       |                 |

Click on **Commit** to save the user. The user is now listed.

| Ø View       | 🖉 Edit 🕂 New 🖇 | 🎙 Duplicate 🔟 Delete M | lore Actions 🗸   |                      | Options V        |  |  |
|--------------|----------------|------------------------|------------------|----------------------|------------------|--|--|
|              | First Name 🖨 🍸 | Surname 🖨 🍸            | Display Name 🖨 🛛 | Login Name 🖨 🍸       | SIP Handle 🛛     |  |  |
|              | Phone1         | JR201                  | JR201, Phone1    | 70003@devconnect.com | +8483970003      |  |  |
| Select All 🔻 | Select All 🗸 🔿 |                        |                  |                      |                  |  |  |
|              |                |                        |                  | Total Users : 1 🛛 🚺  | 10 / page > Goto |  |  |

## 7. Configure JR201-FK-VoIP SIP Phones

This section provides the procedures for configuring JR201-FK-VoIP SIP Phones. The procedures include the following areas:

- Access Web Interface
- Configure Network Connections
- Configure Voice Over IP

### 7.1. Access Web Interface

Enter <u>http://<ip-addr>/</u>, where <ip-addr> is the IP address of the JR201-FK-VoIP phone, into the address bar of web browser and log in using a valid account. The **System Information** screen is displayed on the Home page.

| J&R<br>TECHNOLOGY                                                                                                    | 900i | Home               | Log Off                                         |                                                    |
|----------------------------------------------------------------------------------------------------|------|--------------------|-------------------------------------------------|----------------------------------------------------|
| Configuration Management Status<br>& Diagnostic                                                                                  | s [  | System Information | Model Name                                      | 900i                                               |
| Personal Settings     Personal Settings     Personal Settings     Portor Connections     Ovice Over IP     Advanced Applications |      |                    | Firmware Version<br>Release Date<br>MAC Address | 1.3.37<br>2019-02-18_02:03:50<br>4A:26:52:CC:11:67 |

### 7.2. Configure Network Connections

Select **Configuration** tab (top left) in the left pane for configuration settings. Select the **Network Connections**  $\rightarrow$  **Network Settings** from the left menu (not shown)

In the **Network Settings**, choose **Static IP** for the **IP\_Type** field as static IP is used in this testing. Enter the appropriate **Domain Name**, **IP Address**, **Subnet Mask**, **Default Gateway\_Address** and **Primary DNS**. Leave the rest as default. Click **Submit** to save settings. The phone will reboot to update new configuration settings.

| ▼Network Settings        |                                              |
|--------------------------|----------------------------------------------|
| IP_Type:                 | Static IP Automatic IP (DHCP)                |
| Domain Name:             | devconnect.com 🖉 Manual                      |
| IP Address:              | 10.102.4.148 🗹 Manual                        |
| Subnet Mask:             | 255.255.255.0 🗹 Manual                       |
| Default Gateway_Address: | 10.102.4.1 🗹 Manual                          |
| Primary DNS:             | 10.128.224.79 🗹 Manual                       |
| Secondary DNS:           | 0.0.0.0 🗹 Manual                             |
| MAC Address              | 4A:26:52:CC:11:67                            |
| LAN Port Mode:           | Auto Negotiation 👻                           |
| PC Port Mode:            | Auto Negotiation -                           |
| ✓Port Mirroring          |                                              |
| Activate:                | Disable 🔻                                    |
|                          |                                              |
| ▼VLAN Settings           |                                              |
| VLAN Discovery Mode:     | Automatic Configuration of VLAN (CDP+LLDP) - |
| Period:                  | 30 Seconds                                   |
| PC Port VLAN Activate:   | Disable 🔻                                    |

#### 7.3. Configure Voice Over IP

Log into the JR201-FK-VoIP phone web interface again with new static IP address.

#### 7.3.1. Signaling Protocols

From Configuration tab, select Voice Over IP  $\rightarrow$  Signaling Protocols. Select TLS as SIP Transport Protocol, enter TLS Port and SIP Local Port you wish to use, enter the SIP domain in the Gateway Name field.

| nfiguration Management & Diagnostics | Signaling Protocols                |               |
|--------------------------------------|------------------------------------|---------------|
|                                      |                                    |               |
|                                      | SIP Transport Protocol:            | TLS -         |
| Quick Setup                          | TLS Port:                          | 5061          |
| Personal Settings                    | SIP Local Port:                    | 5060          |
| Interview Connections                | Gateway Name:                      | devconnect.co |
| Voice Over IP                        | PRACK Mode:                        | Enable -      |
| Signaling Protocols                  | Enable RPORT:                      | Enable -      |
| Dialing                              | Include PTIME in SDP:              | Enable -      |
| Media Streaming                      | Enable Keep Alive using OPTIONS:   | Disable -     |
| Gain Settings                        | Connect Media on 180 Response:     | Disable -     |
| Line Settings                        | Block Caller ID on Outgoing Calls: | Disable -     |
| Advanced Applications                | Incoming Anonymous Call Blocking:  | Disable -     |

Scroll down the page and select **Enable** for **Use SIP Proxy** and **Use SIP proxy IP and Port for Registration** fields, enter **5061** for **Proxy Port.** Leave the rest as default. Click **Submit** to save settings (not shown).

| Proxy and Registrar                         |              |
|---------------------------------------------|--------------|
| Use SIP Proxy:                              | Enable -     |
| Proxy IP Address or Host Name:              | 10.30.5.92   |
| Proxy Port:                                 | 5061         |
| Enable Registrar Keep Alive:                | Enable -     |
| Keep Alive Period:                          | 60 Seconds   |
| Maximum Number of Authentication Retries:   | 4            |
| Use SIP Proxy IP and Port for Registration: | Enable -     |
| Use SIP Registrar:                          | Disable -    |
| Registration Expires:                       | 3600 Seconds |
| Registration Failed Expires:                | 300 Seconds  |
| Use SIP Outbound Proxy:                     | Disable -    |
| Use Redundant Outbound Proxy:               | Disable -    |
| Redundant Proxy Mode:                       | Disable +    |

#### 7.3.2. Media Streaming

From **Configuration** tab, select **Voice Over IP**  $\rightarrow$  **Media Streaming.** 

Select 101 for DTMF Relay RFC 2833 Payload Type. In Codecs table, select the appropriate codec to be supported for the phone in the order listed. In the screen shown below, G711 A-Law is set as first preference, G711 u-Law is set as second preference, G729 is set as 3<sup>rd</sup> preference and G722 is set as 4<sup>th</sup> preference. Select Enable for Enable SRTP Encryption and Authentication and AES\_CM\_128\_ALL\_METHODS for Method. Click Submit to save settings (not shown).

| ✓Media Streaming Parameters        |                           |                |                                   |
|------------------------------------|---------------------------|----------------|-----------------------------------|
| RTP Port Range - Contiguous Series | of 4 Ports Starting From: | 4000           |                                   |
| DTMF Relay RFC 2833 Payload Type:  |                           | 101            |                                   |
| →Quality of Service Parameters     |                           |                |                                   |
| Type of Service (ToS):             |                           | 0xb8           | Hex                               |
| ✓Codecs                            |                           |                |                                   |
| Codec Priority                     | Codec Type                |                | Packetization Time (milliseconds) |
| 1st Codec                          | G.711, 64 Kbps, A-Law 👻   |                | 20 🔹                              |
| 2nd Codec                          | G.711, 64 Kbps, u-Law 👻   |                | 20 🗸                              |
| 3rd Codec                          | G.729, 8 Kbps 👻           |                | 20 🗸                              |
| 4th Codec                          | G.722/16000 -             |                | 20 🗸                              |
| 5th Codec                          | None 👻                    |                | 30 -                              |
| ✓SRTP                              |                           |                |                                   |
| Enable SRTP Encryption and Authen  | ication:                  | Enable 👻       |                                   |
| Method:                            |                           | AES_CM_128_ALL | METHODS -                         |

#### 7.3.3. Line Settings

From **Configuration** tab, select **Voice Over IP**  $\rightarrow$  **Line Settings.** 

Select Line Number 1, select Enable for Line 1 Activate filed, enter Line 1 User ID, Line 1 Authentication User Name and Line 1 Authentication Password with the account details as shown below to match the user settings in Session Manager added in Section 6.2. Repeat with the same user settings for Line Number 2. For a different user account, a new user must be created in Session Manager as in Section 5.2.

| ine Settings                 |             |          |  |
|------------------------------|-------------|----------|--|
| ✓Line Settings               |             |          |  |
| Line Number:                 |             | 1 -      |  |
| Line 1 Activate:             |             | Enable 💌 |  |
| Line 1 Display Name:         |             | JPhone   |  |
| Line 1 User ID:              |             | 70003    |  |
| Line 1 Authentication User   | Name:       | 70003    |  |
| Line 1 Line 1 Authentication | n Password: | •••••    |  |
| Line 1 Line 1 Label:         |             |          |  |

### 8. Verification Steps

This section provides the tests that can be performed to verify proper configuration of Session Manager and JR201-FK-VoIP SIP Phones.

From the main System Manager dashboard, select Session Manager from the **Elements** section (not shown). Select **System Status**  $\rightarrow$  **User Registrations** from the left-hand menu (not shown). The JR201-FK-VoIP user is listed and will show a tick in the **Prim** box under **Registered**.

#### **User Registrations**

Select rows to send notifications to devices. Click on Details column for complete registration status.

|                                                                                                    |         |                      |               |              |                    |                |                  |                   |                    |               | Cu       |
|----------------------------------------------------------------------------------------------------|---------|----------------------|---------------|--------------|--------------------|----------------|------------------|-------------------|--------------------|---------------|----------|
| View         Default         Export         Force Unregister         AST Device<br>Notifications:         Reboot         Reload         Failback         As of 6:41 PM         Advanced |         |                      |               |              |                    |                |                  |                   |                    |               |          |
| 19 Items 😌 Show 15 🗸 Filte                                                                                                    |         |                      |               |              |                    |                |                  |                   |                    |               |          |
|                                                                                                    | Details | Address              | First<br>Name | Last<br>Name | Actual<br>Location | IP Address     | Remote<br>Office | Shared<br>Control | Simult.<br>Devices | AST<br>Device | Register |
|                                                                                                    | ▶ Show  | 70001@devconnect.com | Viet          | Nam          |                    | 10.128.224.212 |                  |                   | 1/1                |               | (AC)     |
|                                                                                                    | ▶ Show  | 70003@devconnect.com | Phone1        | JR201        |                    | 10.102.4.147   |                  |                   | 1/2                |               |          |

Establish a call between JR201-FK-VoIP and a local Avaya SIP deskphone. The **status trunk** command may be used to view the active call status. The trunk that is being monitored here is the trunk to Session Manager. This command should specify the trunk group and trunk member used for the call. On **Page 2**, **Audio Connection Type** will set to *ip-direct* if the call is shuffled. The **Codec Type** is also displayed.

| status trunk 1/40<br>C                                                        | Page 2 of 3<br>ALL CONTROL SIGNALING |
|-------------------------------------------------------------------------------|--------------------------------------|
| Near-end Signaling Loc: PROCR<br>Signaling IP Address<br>Near-end: 10.30.5.93 | Port<br>: 5061                       |
| Far-end: 10.30.5.92<br>H.245 Near:<br>H.245 Far:                              | : 5061                               |
| H.245 Signaling Loc:                                                          | H.245 Tunneled in Q.931? no          |
| Audio Connection Type: ip-direct                                              |                                      |
| Near-end Audio Loc:<br>Audio IP Address                                       | Codec Type: G.711MU<br>Port          |
| Near-end: 10.102.4.147                                                        | : 4018                               |
| Far-end: 10.128.224.223                                                       | : 5004                               |
| Video Near:                                                                   |                                      |
| Video Far:                                                                    |                                      |
| Video Port:<br>Video Near-end Codec:                                          | Video Far-end Codec:                 |

## 9. Conclusion

These Application Notes describe the configuration steps required for J&R Technology JR201-FK-VoIP SIP Phones to interoperate with Avaya Aura® Session Manager and Avaya Aura® Communication Manager. All feature functionality and serviceability test cases were completed successfully with observations noted in **Section 2.2**.

## **10. Additional References**

This section references the Avaya and J&R Technology Ltd product documentation that are relevant to these Application Notes.

Product documentation for Avaya products may be found at http://support.avaya.com.

- i. Administering Avaya Aura® Communication Manager, Release 8, Issue 2.0, Nov 2018
- ii. Administering Avaya Aura® Session Manager, Release 8, Issue 2, August 2018
- iii. Administering Avaya Aura® System Manager, Release 8, Issue 4, September 2018

Information regarding Product documentation for JR201-FK-VoIP SIP Phones can be obtained by contacting the Support email in **Section 2.3**.

#### ©2019 Avaya Inc. All Rights Reserved.

Avaya and the Avaya Logo are trademarks of Avaya Inc. All trademarks identified by ® and <sup>TM</sup> are registered trademarks or trademarks, respectively, of Avaya Inc. All other trademarks are the property of their respective owners. The information provided in these Application Notes is subject to change without notice. The configurations, technical data, and recommendations provided in these Application Notes are believed to be accurate and dependable, but are presented without express or implied warranty. Users are responsible for their application of any products specified in these Application Notes.

Please e-mail any questions or comments pertaining to these Application Notes along with the full title name and filename, located in the lower right corner, directly to the Avaya DevConnect Program at <u>devconnect@avaya.com</u>.